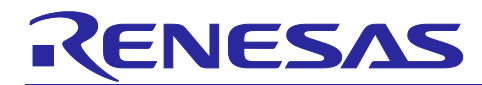

# e<sup>2</sup> studio V7.4.0 Linux Host Public Beta for RZ

# **Release Note**

# **Introduction**

This document outlines the supported OS and device support in e<sup>2</sup> studio V7.4.0 for Linux Host.

### **Contents**

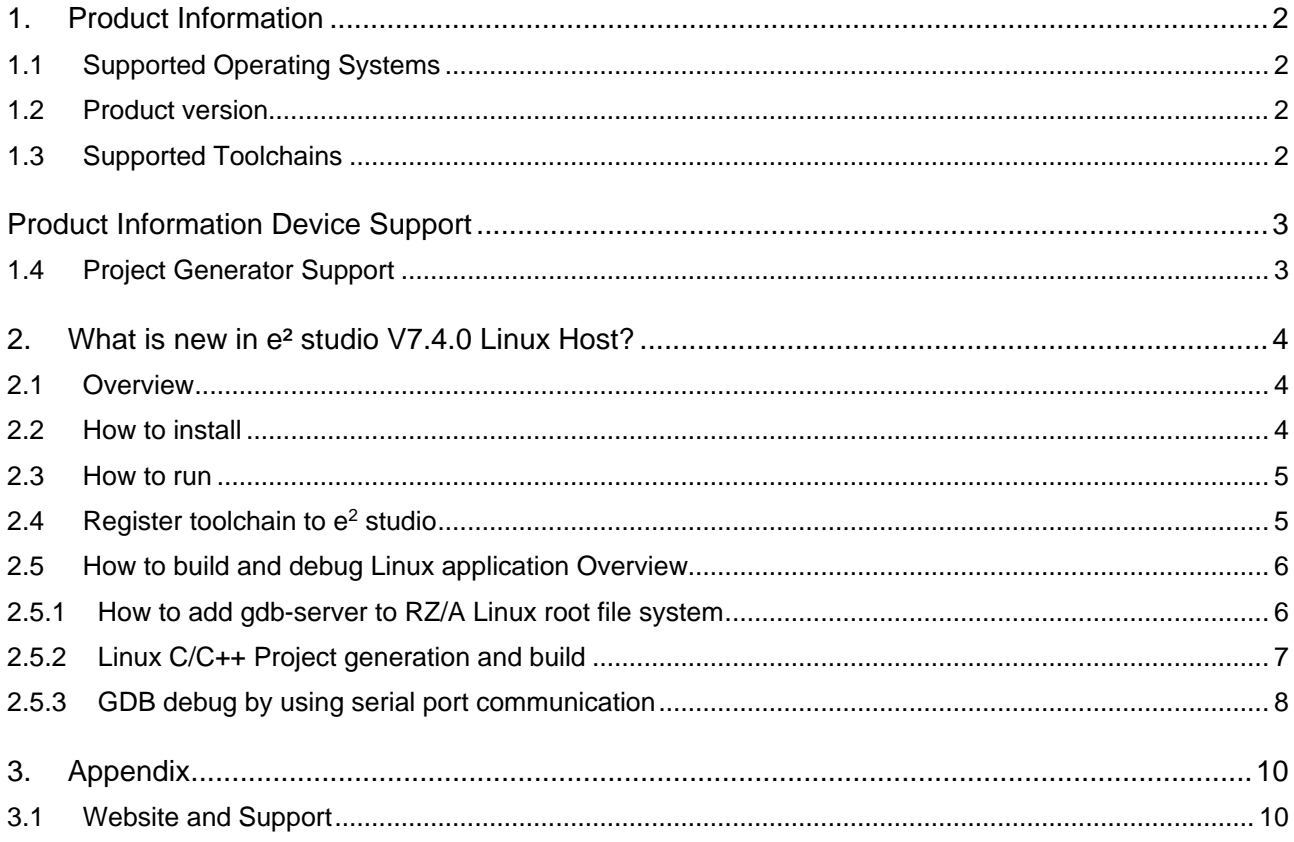

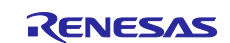

# <span id="page-1-0"></span>**1. Product Information**

# <span id="page-1-1"></span>**1.1 Supported Operating Systems**

These operating systems are officially supported by  $e^2$  studio:

• Ubuntu 18.04 LTS 64-bit version

#### <span id="page-1-2"></span>**1.2 Product version**

 $\bullet$  7.4.0 – (7.4.0.R20190325-1350)

#### <span id="page-1-3"></span>**1.3 Supported Toolchains**

The following toolchains are supported in e² studio V7.4.0:

• Linaro GCC – tested version 7.3.1-201805

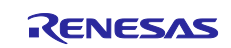

# <span id="page-2-0"></span>**Product Information Device Support**

# <span id="page-2-1"></span>**1.4 Project Generator Support**

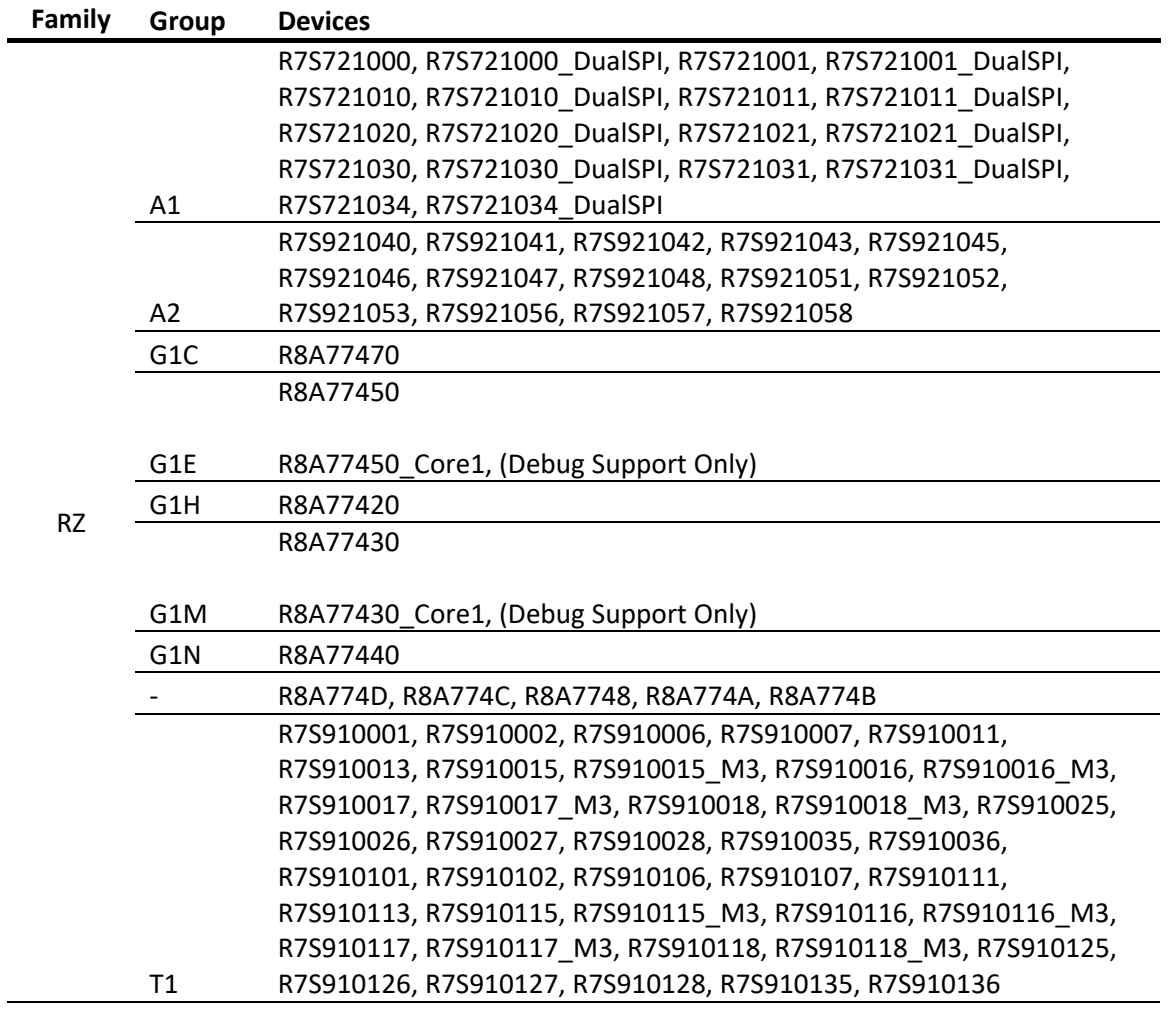

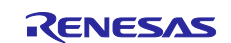

### <span id="page-3-0"></span>**2. What is new in e² studio V7.4.0 Linux Host?**

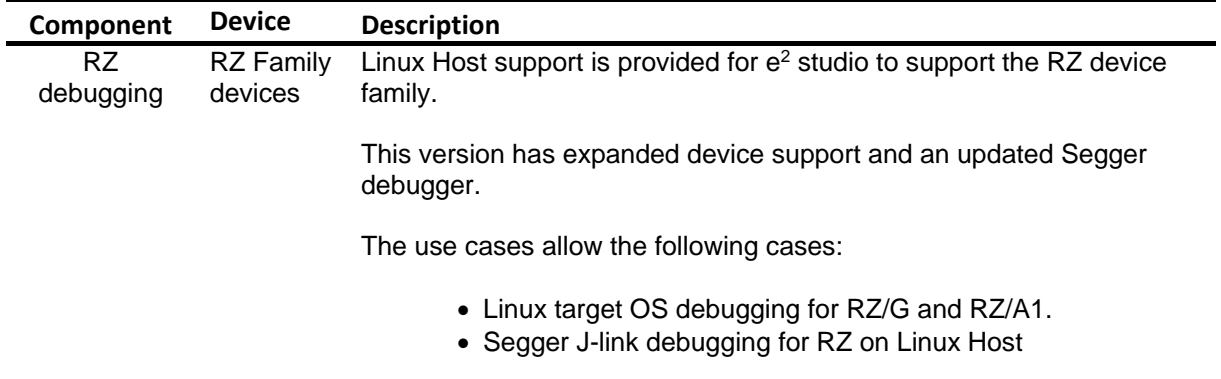

#### <span id="page-3-1"></span>**2.1 Overview**

The public beta version  $e^2$  studio is based on  $e^2$  studio V7.4.0 for windows. Therefore, documents of  $e^2$ studio will be helpful for common usages. This part describes mainly how to install public beta version e<sup>2</sup> studio for Linux and set configurations of debug functions have dependencies of Linux environment. These operating systems are officially supported by  $e^2$  studio:

#### <span id="page-3-2"></span>**2.2 How to install**

Installation steps of public beta version  $e<sup>2</sup>$  studio for Linux

- A. Download archived file from download page. You can find the download page by visiting the  $e^2$ studio product information web page [\(https://www.renesas.com/e2\\_studio\)](https://www.renesas.com/e2_studio) and then click the 'Download the installer' button. Once completed enter the text 'e² studio V7.4.0 for Linux, public beta edition' in the search text box and press "Search". Then you can select the download from the found items list.
- B. Extract the downloaded archived file (extension \*.7z) into local storage.
- C. Please install JRE 1.8 (Java 8) 64bit version.

Ubuntu install command example (The internet connection is required.): sudo apt-get install openjdk-8-jre

Error Message in below will appear, if JRE (Java Runtime Environment) is not installed and try to run  $e^2$  studio.

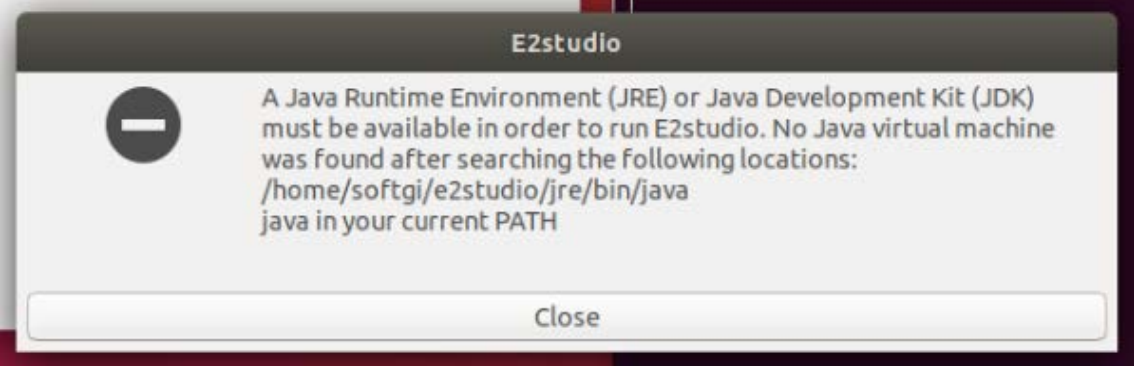

**Figure 1. Error Message: No installed JRE or JDK**

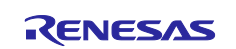

### <span id="page-4-0"></span>**2.3 How to run**

- A. Administrator privilege is required for debugging or some other features which demand file access authentication.
- B. Run 'terminal' application of Linux.
- C. Move installed directory and Run 'e<sup>2</sup> studio' binary file. Example of executing command with administrator privilege at installed directory: sudo ./e2studio

#### <span id="page-4-1"></span>**2.4 Register toolchain to e2 studio**

- A. Download and extract a toolchain package file to arbitrary directory.
- B. Run 'e2 studio' and select 'Help Add Renesas Toolchains'
- C. Select 'Toolchain Type' and 'Add' Location of toolchain.

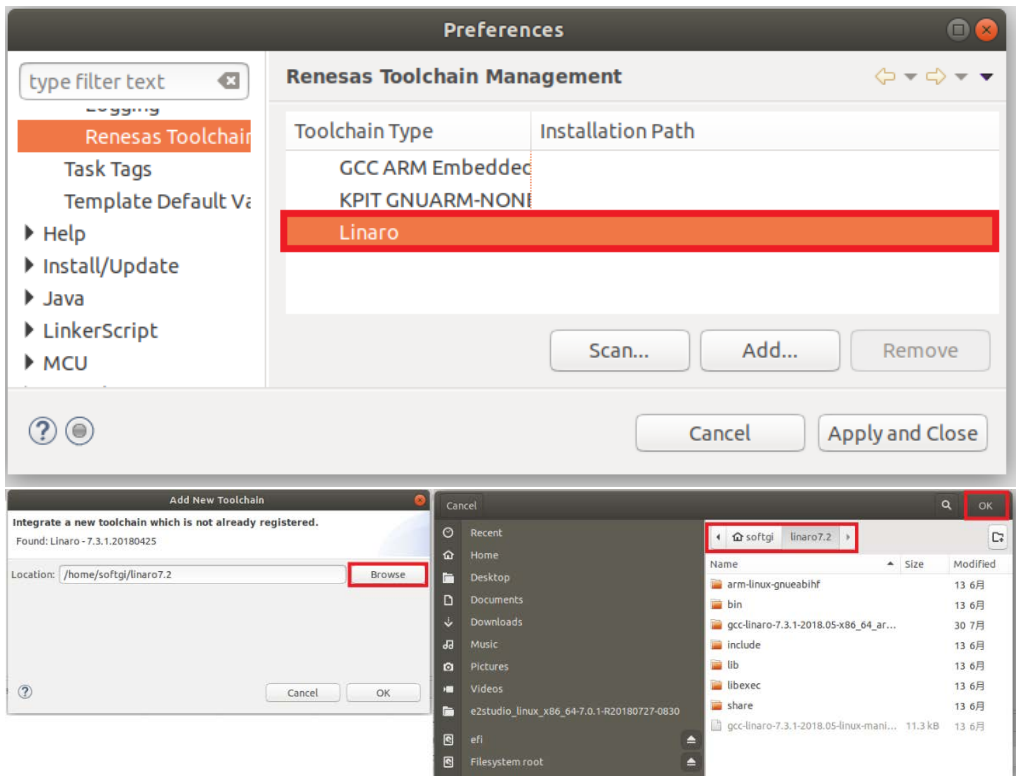

**Figure 2. Register Toolchain: Browse toolchain location**

D. Click checkbox of added toolchain and restart  $e^2$  studio.

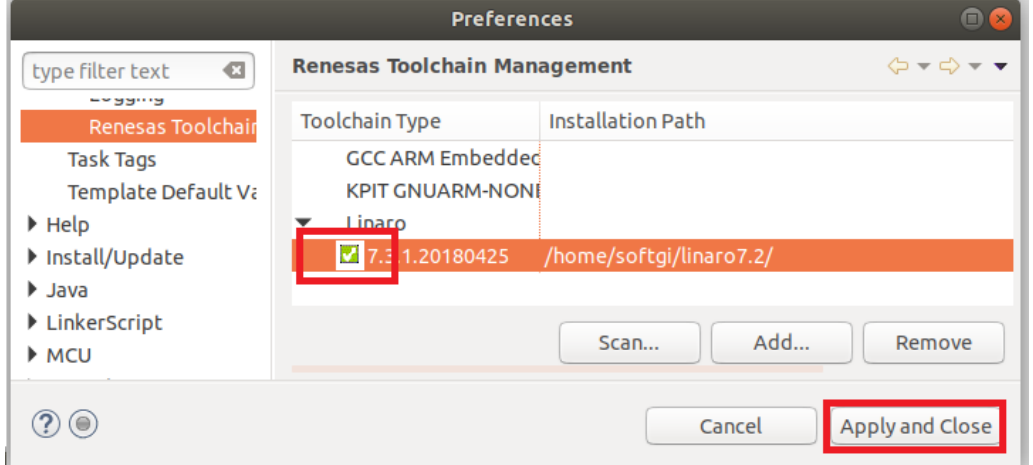

**Figure 3. Register Toolchain: ex) Linaro**

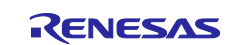

#### <span id="page-5-0"></span>**2.5 How to build and debug Linux application Overview**

Public beta version e<sup>2</sup> studio for Linux supports building and debugging Linux applications for devices of RZ/A Group and RZ/G Group. For debugging by GDB (the GNU Project Debugger), please add Linux programs gdb-server program to Linux file system of devices and run as background process automatically. (ssh-server, tcf-agent will be needed for connection between host system and target device.) For detail about building Linux image for RZ family devices, refer to embedded Linux wiki pages [\(https://elinux.org\)](https://elinux.org/) or Renesas Rulz web pages about RZ family [\(https://renesasrulz.com/rz\)](https://renesasrulz.com/rz). Descriptions in below is based on RZ/A1H case.

#### <span id="page-5-1"></span>**2.5.1 How to add gdb-server to RZ/A Linux root file system**

- A. Build root file system of RZ/A1 Linux-4.9 BSP. (path example: ~/rza\_linux-4.9\_bsp/, command example: ./build.sh buildroot)
- B. Move to 'buildroot-\*\*\*' directory in 'output'. (path example : ~/rza\_linux-4.9\_bsp/output/buildroot-2017.02)
- C. Run menuconfig (make menuconfig) and add gdb-server. (Select 'Toolchain-Copy gdb server to the Target' menu)

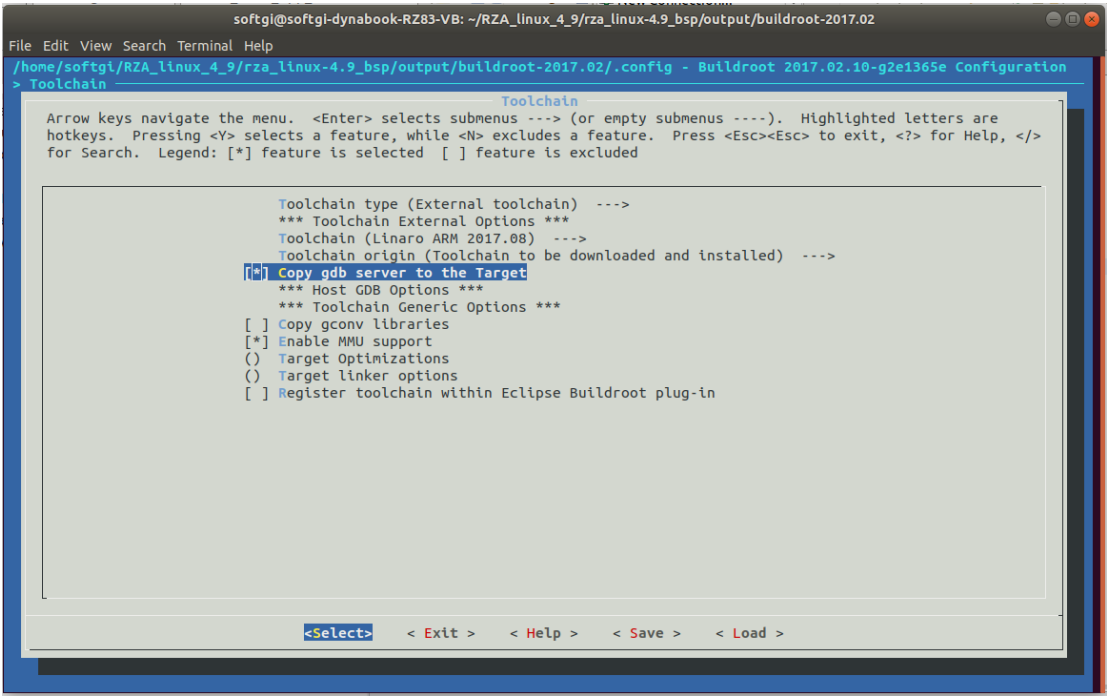

**Figure 4. Menuconfig: set 'copy gdb server to the target'**

- D. Move to 'target' directory in 'output' of 'buildroot-\*\*\*\*'. (path example: ~/rza\_linux-4.9\_bsp/output/buildroot-2017.02/output/target)
- E. Add new file with a line as command at '/etc/init.d' directory

```
File name: S51gdbserver
Command: /usr/bin/gdbserver --multi --remote-debug /dev/ttySC0
```
F. Delete or disable below contents from etc/inittab.

# Put a getty on the serial port # ttySC0::respawn:/sbin/getty -L ttySC0 115200 vt100 # GENERIC\_SERIAL

G. Move 'Linux-4.9 BSP root' (path example: ~/rza\_linux-4.9\_bsp/) and build root file system again. Download root file system at target device.

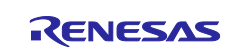

#### <span id="page-6-0"></span>**2.5.2 Linux C/C++ Project generation and build**

- A. Connect target device which is run as Linux, via Serial port.
- B. Select 'File New RZ Linux C/C++ project' menu and make new RZ/A1H Linux C/C++ project. In phase of 'RZ Linux connection settings', the serial port which is used for connecting target device, will be selected automatically.

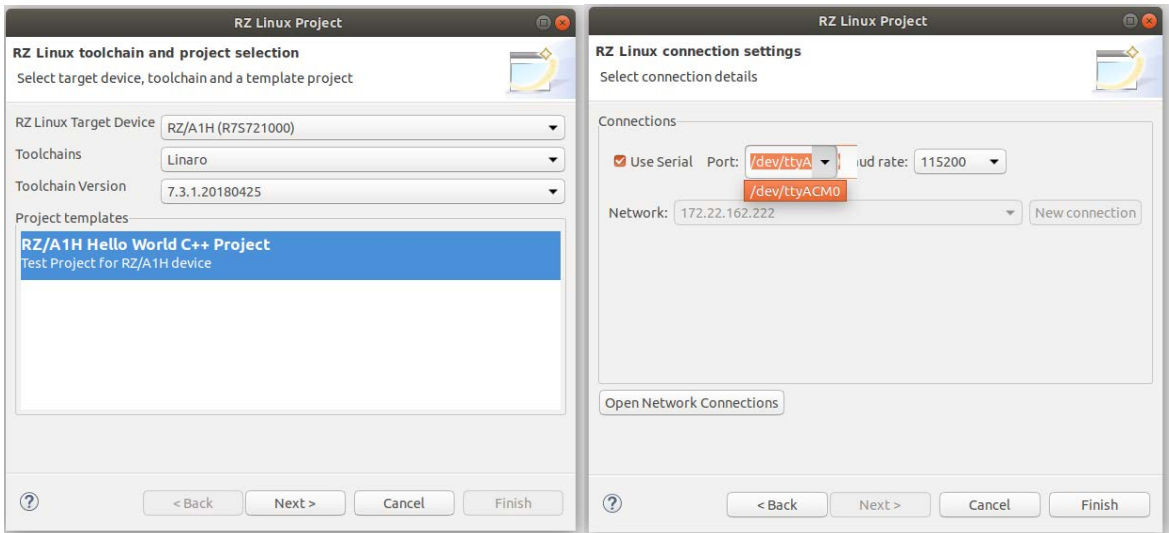

**Figure 5. New RZ Linux project & connection setting: Serial port**

C. After editing codes, build by selecting 'Build Project' in right-click menu or push button.

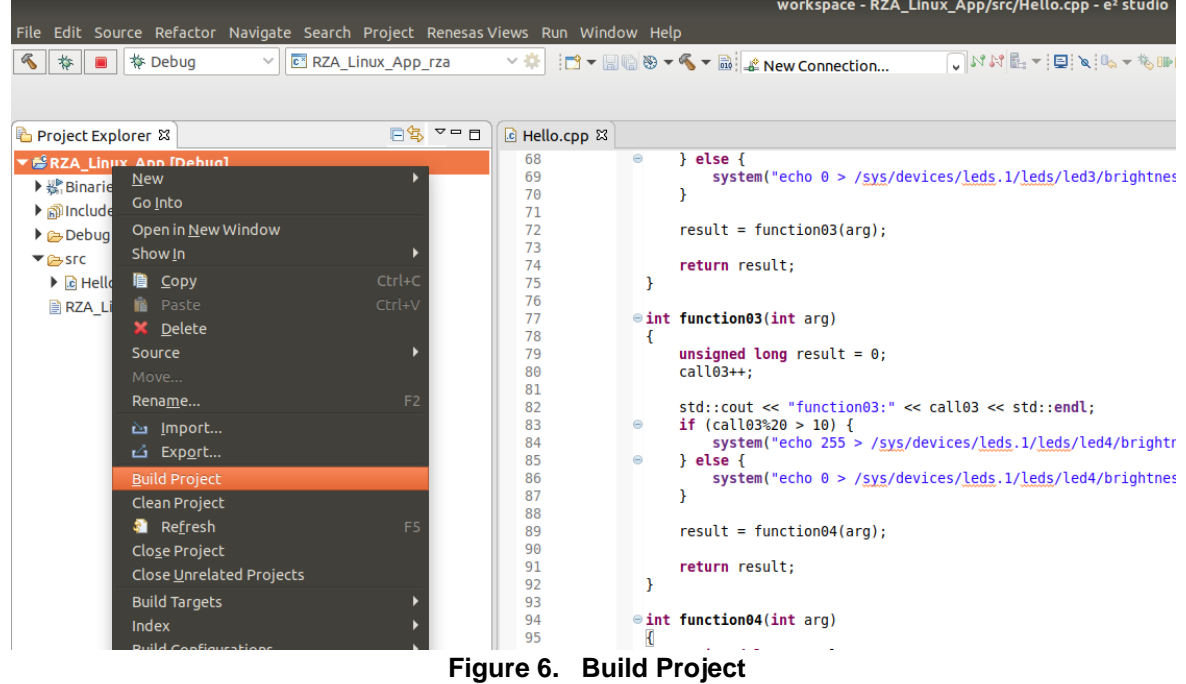

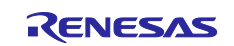

#### <span id="page-7-0"></span>**2.5.3 GDB debug by using serial port communication**

- A. Terminate all processes use serial port communication such as Minicom.
- B. Open 'Configuration' and check 'Serial' is selected as 'Connection'.

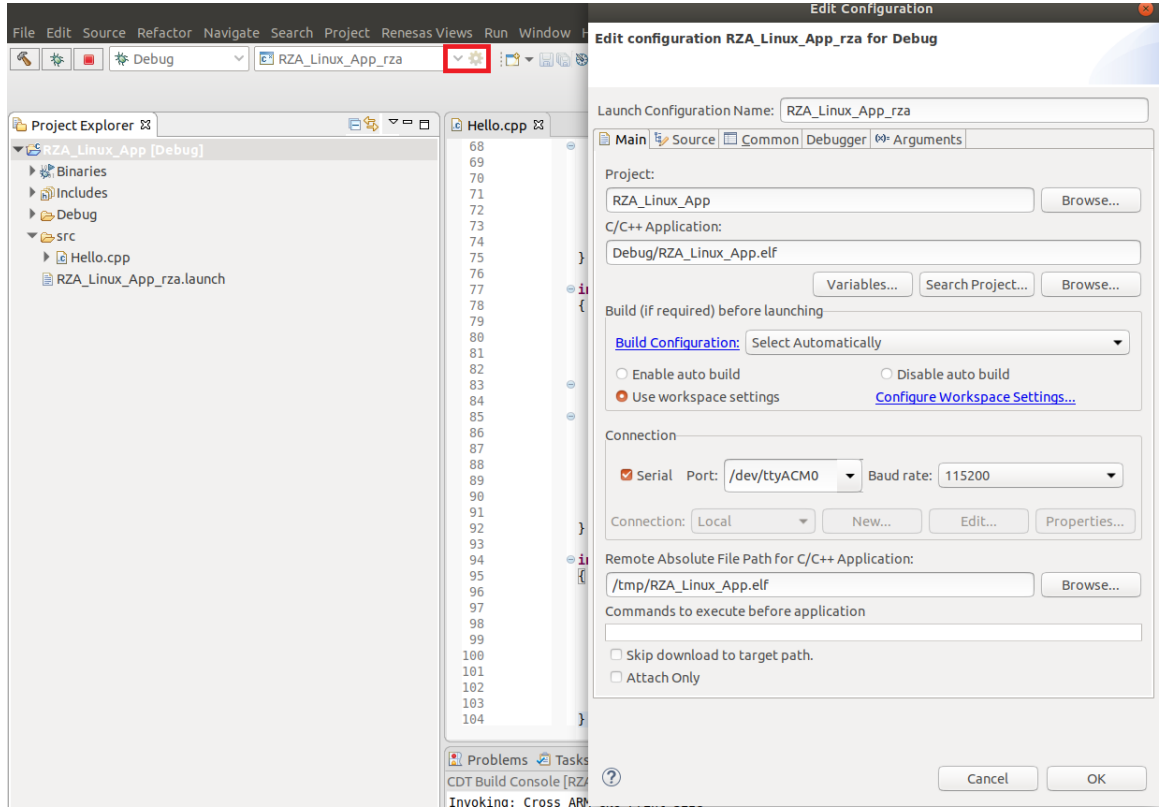

**Figure 7. Connection configuration: Serial**

C. Run debug by push button  $\boxed{*}$ . It takes 10 or more seconds for transferring binary files to target device. Pop up message for switching to debug perspective will be shown after transferring binary files.

|                                                                                                    |                                         |                                                                                                    | workspace - RZA_Linux_App/src/Hello.cpp - e <sup>2</sup> studio                                                                                                    |
|----------------------------------------------------------------------------------------------------|-----------------------------------------|----------------------------------------------------------------------------------------------------|----------------------------------------------------------------------------------------------------|
| File Edit Source Refactor Navigate Search Project Renesas Views Run Window Help<br>$\sqrt[4]{\cdot}$<br><b>参 Debug</b><br>  林<br>$\checkmark$                                                                                                    | <b>C</b> <sup>2</sup> RZA_Linux_App_rza | ▽旋                                                                                                    | JMMB-FE N:4-も10000005                                                                                                    |
| Project Explorer &<br><b>VISRZA_Linux_App [Debug]</b><br>▶ <i>&lt;&gt;&gt;</i> Binaries<br>▶ plncludes<br>$\triangleright$ $\triangleright$ Debug<br>$\blacktriangledown$ $\approx$ SFC<br>$\triangleright$ $\blacksquare$ Hello.cpp<br><b>■</b> core<br>RZA Linux App rza.launch | 日包 マーロ                                  | <b>E</b> Hello.cpp 23<br>68<br>69<br>70<br>71<br>72<br>73<br>74<br>75<br>76<br>77<br>78<br>79<br>80<br>81<br>82<br>83<br>84<br>85<br>86<br>87<br>88<br>89<br>90<br>91<br>92<br>93<br>94<br>95 | $\}$ else $\{$<br>$\ominus$<br>system("echo 0 > /sys/devices/leds.1/leds/led3/brightness");<br>ł<br>$result = function03(arg);$<br>return result:<br><sup>1</sup><br>⊜int function03(int arg)<br><b>Confirm Perspective Switch</b><br>This kind of launch is configured to open the Debug perspective when it<br>suspends.<br>$\bullet$<br>This Debug perspective is designed to support application debugging. It<br>$\ominus$<br>incorporates views for displaying the debug stack, variables and breakpoint<br>management.<br>Do you want to open this perspective now?<br>Remember my decision<br>Yes<br><b>No</b><br>$\circ$ il |

**Figure 8. Debug: Perspective Switch**

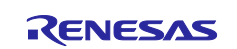

D. 'Debug Perspective' provide ways for flow controls and configurations. This public beta version e<sup>2</sup> studio for Linux doesn't have console view for showing result of the program. (Under development) For more detail, please see user manuals of e² studio Windows edition.

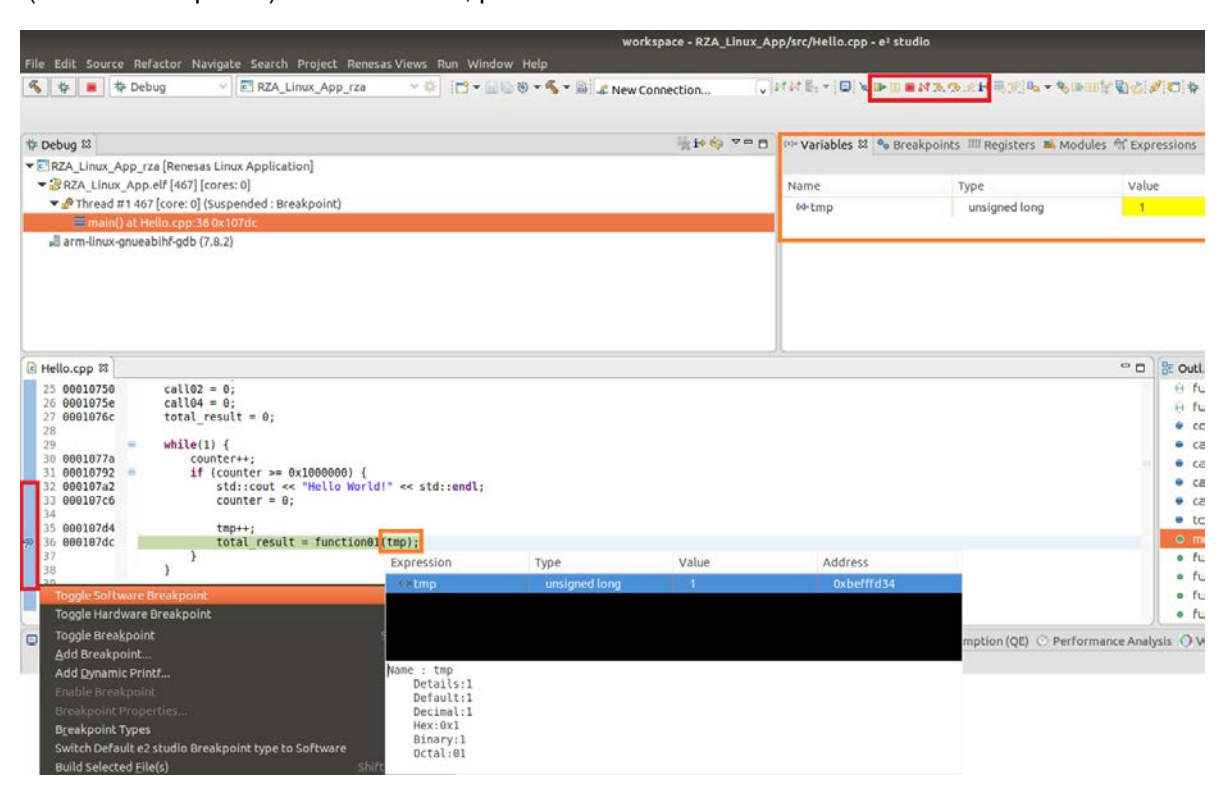

**Figure 9. Debug: Control buttons, views, setting break point**

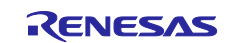

# <span id="page-9-0"></span>**3. Appendix**

#### <span id="page-9-1"></span>**3.1 Website and Support**

Renesas Electronics Website <http://www.renesas.com/>

Inquiries

<http://www.renesas.com/contact/>

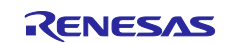

# **Revision History**

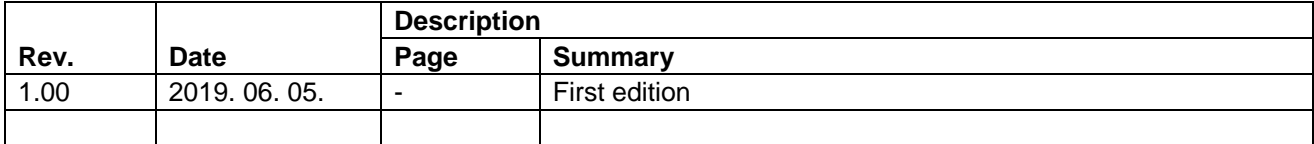

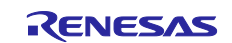

#### **General Precautions in the Handling of Microprocessing Unit and Microcontroller Unit Products**

The following usage notes are applicable to all Microprocessing unit and Microcontroller unit products from Renesas. For detailed usage notes on the products covered by this document, refer to the relevant sections of the document as well as any technical updates that have been issued for the products.

#### 1. Precaution against Electrostatic Discharge (ESD)

A strong electrical field, when exposed to a CMOS device, can cause destruction of the gate oxide and ultimately degrade the device operation. Steps must be taken to stop the generation of static electricity as much as possible, and quickly dissipate it when it occurs. Environmental control must be adequate. When it is dry, a humidifier should be used. This is recommended to avoid using insulators that can easily build up static electricity. Semiconductor devices must be stored and transported in an anti-static container, static shielding bag or conductive material. All test and measurement tools including work benches and floors must be grounded. The operator must also be grounded using a wrist strap. Semiconductor devices must not be touched with bare hands. Similar precautions must be taken for printed circuit boards with mounted semiconductor devices.

2. Processing at power-on

The state of the product is undefined at the time when power is supplied. The states of internal circuits in the LSI are indeterminate and the states of register settings and pins are undefined at the time when power is supplied. In a finished product where the reset signal is applied to the external reset pin, the states of pins are not guaranteed from the time when power is supplied until the reset process is completed. In a similar way, the states of pins in a product that is reset by an on-chip power-on reset function are not guaranteed from the time when power is supplied until the power reaches the level at which resetting is specified.

3. Input of signal during power-off state

Do not input signals or an I/O pull-up power supply while the device is powered off. The current injection that results from input of such a signal or I/O pull-up power supply may cause malfunction and the abnormal current that passes in the device at this time may cause degradation of internal elements. Follow the guideline for input signal during power-off state as described in your product documentation.

4. Handling of unused pins

Handle unused pins in accordance with the directions given under handling of unused pins in the manual. The input pins of CMOS products are generally in the high-impedance state. In operation with an unused pin in the open-circuit state, extra electromagnetic noise is induced in the vicinity of the LSI, an associated shoot-through current flows internally, and malfunctions occur due to the false recognition of the pin state as an input signal become possible.

5. Clock signals

After applying a reset, only release the reset line after the operating clock signal becomes stable. When switching the clock signal during program execution, wait until the target clock signal is stabilized. When the clock signal is generated with an external resonator or from an external oscillator during a reset, ensure that the reset line is only released after full stabilization of the clock signal. Additionally, when switching to a clock signal produced with an external resonator or by an external oscillator while program execution is in progress, wait until the target clock signal is stable. 6. Voltage application waveform at input pin

Waveform distortion due to input noise or a reflected wave may cause malfunction. If the input of the CMOS device stays in the area between  $V_{\parallel}$ 

(Max.) and V<sub>IH</sub> (Min.) due to noise, for example, the device may malfunction. Take care to prevent chattering noise from entering the device when the input level is fixed, and also in the transition period when the input level passes through the area between V<sub>IL</sub> (Max.) and V<sub>IH</sub> (Min.).

7. Prohibition of access to reserved addresses

Access to reserved addresses is prohibited. The reserved addresses are provided for possible future expansion of functions. Do not access these addresses as the correct operation of the LSI is not guaranteed.

8. Differences between products

Before changing from one product to another, for example to a product with a different part number, confirm that the change will not lead to problems. The characteristics of a microprocessing unit or microcontroller unit products in the same group but having a different part number might differ in terms of internal memory capacity, layout pattern, and other factors, which can affect the ranges of electrical characteristics, such as characteristic values, operating margins, immunity to noise, and amount of radiated noise. When changing to a product with a different part number, implement a systemevaluation test for the given product.

#### **Notice**

- 1. Descriptions of circuits, software and other related information in this document are provided only to illustrate the operation of semiconductor products and application examples. You are fully responsible for the incorporation or any other use of the circuits, software, and information in the design of your product or system. Renesas Electronics disclaims any and all liability for any losses and damages incurred by you or third parties arising from the use of these circuits, software, or information.
- 2. Renesas Electronics hereby expressly disclaims any warranties against and liability for infringement or any other claims involving patents, copyrights, or other intellectual property rights of third parties, by or arising from the use of Renesas Electronics products or technical information described in this document, including but not limited to, the product data, drawings, charts, programs, algorithms, and application examples.
- 3. No license, express, implied or otherwise, is granted hereby under any patents, copyrights or other intellectual property rights of Renesas Electronics or others.
- 4. You shall not alter, modify, copy, or reverse engineer any Renesas Electronics product, whether in whole or in part. Renesas Electronics disclaims any and all liability for any losses or damages incurred by you or third parties arising from such alteration, modification, copying or reverse engineering.
- 5. Renesas Electronics products are classified according to the following two quality grades: "Standard" and "High Quality". The intended applications for each Renesas Electronics product depends on the product's quality grade, as indicated below.

"Standard": Computers; office equipment; communications equipment; test and measurement equipment; audio and visual equipment; home electronic appliances; machine tools; personal electronic equipment; industrial robots; etc.

"High Quality": Transportation equipment (automobiles, trains, ships, etc.); traffic control (traffic lights); large-scale communication equipment; key financial terminal systems; safety control equipment; etc.

Unless expressly designated as a high reliability product or a product for harsh environments in a Renesas Electronics data sheet or other Renesas Electronics document, Renesas Electronics products are not intended or authorized for use in products or systems that may pose a direct threat to human life or bodily injury (artificial life support devices or systems; surgical implantations; etc.), or may cause serious property damage (space system; undersea repeaters; nuclear power control systems; aircraft control systems; key plant systems; military equipment; etc.). Renesas Electronics disclaims any and all liability for any damages or losses incurred by you or any third parties arising from the use of any Renesas Electronics product that is inconsistent with any Renesas Electronics data sheet, user's manual or other Renesas Electronics document.

- 6. When using Renesas Electronics products, refer to the latest product information (data sheets, user's manuals, application notes, "General Notes for Handling and Using Semiconductor Devices" in the reliability handbook, etc.), and ensure that usage conditions are within the ranges specified by Renesas Electronics with respect to maximum ratings, operating power supply voltage range, heat dissipation characteristics, installation, etc. Renesas Electronics disclaims any and all liability for any malfunctions, failure or accident arising out of the use of Renesas Electronics products outside of such specified ranges.
- 7. Although Renesas Electronics endeavors to improve the quality and reliability of Renesas Electronics products, semiconductor products have specific characteristics, such as the occurrence of failure at a certain rate and malfunctions under certain use conditions. Unless designated as a high reliability product or a product for harsh environments in a Renesas Electronics data sheet or other Renesas Electronics document, Renesas Electronics products are not subject to radiation resistance design. You are responsible for implementing safety measures to guard against the possibility of bodily injury, injury or damage caused by fire, and/or danger to the public in the event of a failure or malfunction of Renesas Electronics products, such as safety design for hardware and software, including but not limited to redundancy, fire control and malfunction prevention, appropriate treatment for aging degradation or any other appropriate measures. Because the evaluation of microcomputer software alone is very difficult and impractical, you are responsible for evaluating the safety of the final products or systems manufactured by you.
- Please contact a Renesas Electronics sales office for details as to environmental matters such as the environmental compatibility of each Renesas Electronics product. You are responsible for carefully and sufficiently investigating applicable laws and regulations that regulate the inclusion or use of controlled substances, including without limitation, the EU RoHS Directive, and using Renesas Electronics products in compliance with all these applicable laws and regulations. Renesas Electronics disclaims any and all liability for damages or losses occurring as a result of your noncompliance with applicable laws and regulations.
- 9. Renesas Electronics products and technologies shall not be used for or incorporated into any products or systems whose manufacture, use, or sale is prohibited under any applicable domestic or foreign laws or regulations. You shall comply with any applicable export control laws and regulations promulgated and administered by the governments of any countries asserting jurisdiction over the parties or transactions.
- 10. It is the responsibility of the buyer or distributor of Renesas Electronics products, or any other party who distributes, disposes of, or otherwise sells or transfers the product to a third party, to notify such third party in advance of the contents and conditions set forth in this document.
- 11. This document shall not be reprinted, reproduced or duplicated in any form, in whole or in part, without prior written consent of Renesas Electronics. 12. Please contact a Renesas Electronics sales office if you have any questions regarding the information contained in this document or Renesas
- Electronics products.
- (Note1) "Renesas Electronics" as used in this document means Renesas Electronics Corporation and also includes its directly or indirectly controlled subsidiaries.
- (Note2) "Renesas Electronics product(s)" means any product developed or manufactured by or for Renesas Electronics.

(Rev.4.0-1 November 2017)

#### **Corporate Headquarters Contact information**

TOYOSU FORESIA, 3-2-24 Toyosu, Koto-ku, Tokyo 135-0061, Japan [www.renesas.com](https://www.renesas.com/)

For further information on a product, technology, the most up-to-date version of a document, or your nearest sales office, please visit: [www.renesas.com/contact/.](https://www.renesas.com/contact/)

#### **Trademarks**

Renesas and the Renesas logo are trademarks of Renesas Electronics Corporation. All trademarks and registered trademarks are the property of their respective owners.